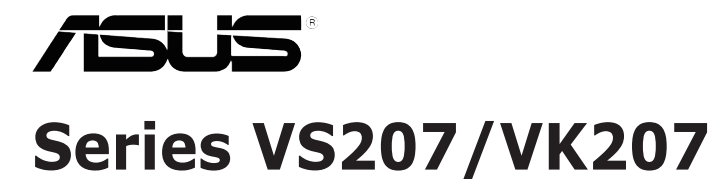

# **Monitor de LCD**

# **Guía del usuario**

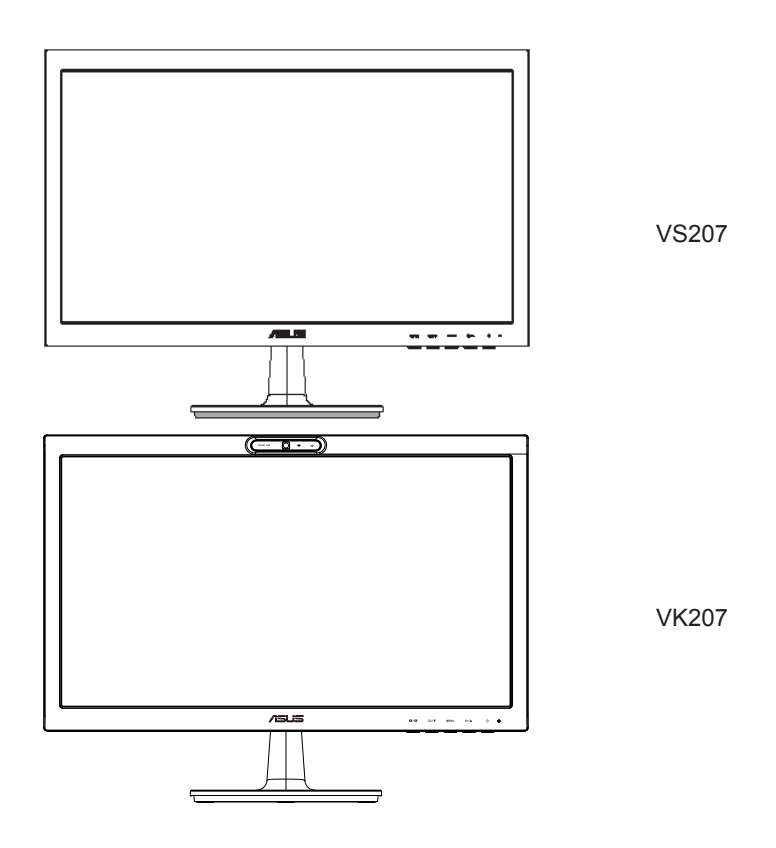

# **Tabla de contenido**

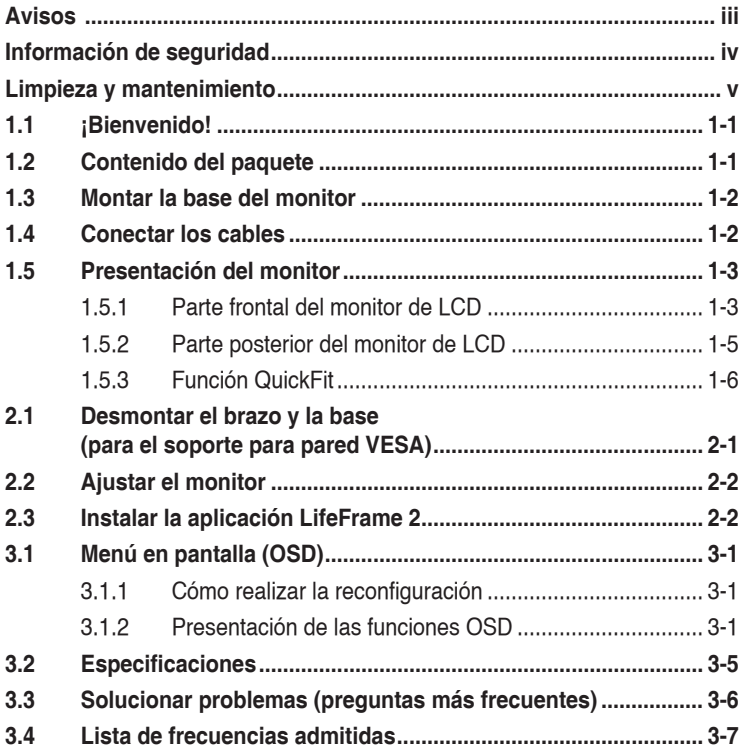

Copyright© 2013 ASUSTeK COMPUTER INC. Reservados todos los derechos.

Ninguna parte de este manual, incluidos los productos y el software descritos en él, se puede reproducir, transmitir, transcribir, almacenar en un sistema de recuperación, ni traducir a ningún idioma, de ninguna forma ni por ningún medio, excepto la documentación que el comprador mantiene como copia de seguridad, sin el permiso por escrito de ASUSTeK COMPUTER INC. ("ASUS").

La garantía del producto o el servicio no se extenderá si: (1) el producto se repara, modifica o altera, a menos que tal reparación, modificación o alteración esté autorizada por escrito por ASUS; (2) el número de serie del producto está deteriorado o se ha extraviado.

ASUS PROPORCIONA ESTA PUBLICACIÓN "COMO ESTÁ" SIN NINGUNA GARANTÍA DE NINGÚN TIPO, NI EXPRESA NI IMPLÍCITA, INCLUIDAS, PERO SIN LIMITARSE A, LAS GARANTÍAS IMPLÍCITAS O CONDICIONES DE COMERCIABILIDAD O IDONEIDAD PARA UN FIN DETERMINADO. EN NINGÚN<br>CASO ASUS, SUS DIRECTORES, DIRECTIVOS, EMPLEADOS O AGENTES SERÁN RESPONSABLES DE NINGÚN DAÑO INDIRECTO, ESPECIAL, INCIDENTAL O CONSECUENTE (INCLUIDOS LOS DAÑOS CAUSADOS POR PÉRDIDA DE BENEFICIOS, PÉRDIDA DE NEGOCIO, PÉRDIDA DE USO O DATOS, INTERRUPCIÓN DEL NEGOCIO Y CASOS SIMILARES), AUNQUE ASUS HUBIERA RECIBIDO NOTIFICACIÓN DE LA POSIBILIDAD DE TALES DAÑOS QUE SURJAN DE CUALQUIER DEFECTO O ERROR EN ESTE MANUAL O PRODUCTO.

LAS ESPECIFICACIONES E INFORMACIÓN CONTENIDAS EN ESTE MANUAL SE PROPORCIONAN SÓLO A TÍTULO INFORMATIVO Y EN CUALQUIER MOMENTO PUEDEN CAMBIAR SIN PREVIO AVISO, Y NO SE DEBEN CONSIDERAR COMO UNA OBLIGACIÓN PARA ASUS. ASUS NO ASUME NINGUNA RESPONSABILIDAD POR NINGÚN ERROR O IMPRECISIÓN QUE PUDIERA APARECER EN ESTE MANUAL, INCLUIDOS LOS PRODUCTOS Y EL SOFTWARE DESCRITOS EN ÉL.

Los productos y nombres de empresas que aparecen en este manual pueden o no ser marcas registradas o propiedad intelectual de sus respectivas compañías y solamente se usan para identificación o explicación y en beneficio de los propietarios sin intención de infringir ningún derecho.

# <span id="page-2-0"></span>**Avisos**

### **Declaración de la Comisión Federal de Comunicaciones (FCC, Federal Communications Commission)**

Este dispositivo cumple la Parte 15 de las Reglas de la FCC. El funcionamiento se encuentra sujeto a las siguientes dos condiciones:

- Este dispositivo no puede causar interferencias periudiciales, y
- Este dispositivo debe aceptar cualquier interferencia recibida, incluida la interferencia que pueda causar un funcionamiento no deseado.

Este equipo ha sido probado, hallándose que satisface los límites de un dispositivo digital de Clase B de acuerdo con los requisitos definidos en la Sección 15 de la normativa FCC. Estos límites se crearon con el fi n de proporcionar una protección razonable contra interferencia dañina en una instalación residencial. Este equipo genera, usa y puede irradiar energía en frecuencias de radio y, si no se instala y usa de acuerdo con las instrucciones del fabricante, puede causar interferencias dañinas a las comunicaciones de radio. Sin embargo, no se puede garantizar que la interferencia no ocurrirá en una instalación en particular. En el caso de que el equipo causara interferencia dañina con las recepción de radio o TV, la cual puede ser determinada encendiendo o apagando el equipo, se sugiere que el usuario tome una o más de las siguientes medidas para corregir la interferencia:

- Reorientar o colocar en otro lugar la antena receptora.
- Aumentar la separación entre el equipo y el receptor.
- • Conectar el equipo a una toma de corriente que se encuentre en un circuito distinto al que está conectado el receptor.
- Solicitar ayuda al proveedor o a un profesional de radio y TV con experiencia.

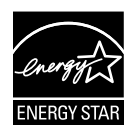

Como socio de Energy Star® , nuestra compañía ha determinado que este producto cumple las directivas de Energy Star® para la eficacia energética.

### **Declaración del Departamento Canadiense de Comunicaciones**

Este aparato digital no supera los límites de la Clase B para emisiones de ruido de radio desde aparatos digitales establecidas en las Normativas de Interferencias de Radio del Departamento Canadiense de Comunicaciones.

Este aparato digital de Clase B cumple la norma canadiense ICES-003.

# <span id="page-3-0"></span>**Información de seguridad**

- Antes de instalar el monitor, lea atentamente toda la documentación incluida en el paquete.
- • Para evitar incendios o descargas eléctricas, no exponga el monitor a la lluvia ni a la humedad.
- • No abra la carcasa del monitor. En el interior del mismo hay componentes con voltaje alto y peligroso que puede provocar graves daños personales.
- • Si la fuente de alimentación se avería, no intente arreglarla usted mismo. Póngase en contacto con un profesional cualificado o con su proveedor.
- Antes de usar el producto, asegúrese de que todos los cables están correctamente conectados y que los cables de alimentación no están dañados. Si detecta algún daño, póngase en contacto con su distribuidor inmediatamente.
- • Las ranuras y aberturas situadas en la parte posterior y superior de la carcasa están pensadas para la ventilación del aparato. No las bloquee. No coloque nunca este aparato cerca de un radiador o fuentes de calor ni sobre ellas a menos que se proporcione la ventilación adecuada.
- El monitor debe alimentarse solamente con el tipo de fuente de alimentación indicado en la etiqueta. Si no está seguro del tipo de alimentación de su domicilio, póngase en contacto con su distribuidor o con la compañía eléctrica local.
- Use el enchufe adecuado que cumpla la normativa eléctrica local.
- • No sobrecargue las tomas de corriente ni los alargadores. Si lo hace, podría provocar fuego o descargas eléctricas.
- • Evite el polvo, la humedad y las temperaturas extremas. No coloque el monitor en un área donde se pueda mojar. Coloque el monitor en una superficie estable.
- Desenchufe la unidad durante una tormenta o si no la va a utilizar durante un prolongado período de tiempo. Esto protegerá el monitor de daños provocados por las subidas de tensión.
- • Nunca inserte objetos ni derrame líquidos de ningún tipo en las ranuras de la carcasa del monitor.
- • Para garantizar el funcionamiento correcto, utilice el monitor solamente con los equipos que cumplan la norma UL, que tengan las tomas de corriente correctamente configuradas y con valores nominales comprendidos entre 100 y 240 VCA.
- • Si tiene problemas técnicos con el monitor, póngase en contacto con un profesional cualificado o con su distribuidor.

<span id="page-4-0"></span>• La toma de corriente, debe estar instalada cerca del equipo y se debe poder acceder a ella fácilmente.

# **Limpieza y mantenimiento**

- Antes de levantar o reparar el monitor, debe desconectar los cables y el cable de alimentación. Siga las técnicas correctas para levantar el monitor cuando lo coloque. Cuando levante o transporte el monitor, agárrelo por los bordes. No levante la pantalla por la base ni el cable de alimentación.
- • Limpieza. Apague el monitor y desenchufe el cable de alimentación. Limpie la superficie del monitor con un paño sin pelusas y no abrasivo. Las manchas resistentes se pueden eliminar con un paño humedecido con un producto de limpieza suave.
- No utilice productos de limpieza que contengan alcohol o acetona. Utilice productos de limpieza fabricados para pantallas LCD. Nunca rocíe productos de limpieza directamente en la pantalla, ya que pueden gotear dentro del monitor y causar descargas eléctricas.

### **Los siguientes síntomas son normales en el monitor:**

- Debido a la naturaleza de la luz fluorescente, la pantalla puede parpadear durante el uso inicial. Desconecte la alimentación y vuelva a conectarla para asegurarse de que el parpadeo desaparece.
- • Puede detectar un brillo ligeramente irregular en la pantalla dependiendo del patrón de escritorio que utilice.
- • Cuando la misma imagen se muestra durante horas, una imagen remanente de la pantalla anterior puede mantenerse en pantalla al cambiar de imagen. La pantalla se recuperará lentamente. Si no es así, desconecte la corriente durante varias horas.
- Cuando la pantalla se quede en blanco, parpadee o ya no funcione, póngase en contacto con su distribuidor o centro de servicio para repararla. ¡No repare la pantalla usted mismo!

### **Convenciones utilizadas en esta guía**

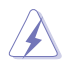

ADVERTENCIA: información para evitar daños personales al intentar completar una tarea.

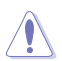

PRECAUCIÓN: información para evitar daños en los componentes al intentar completar una tarea.

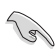

IMPORTANTE: información que DEBE seguir para completar una tarea.

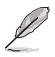

NOTA: sugerencias e información adicional que ayudan a completar una tarea.

### **Dónde encontrar más información**

Consulte las siguientes fuentes para obtener información adicional y las actualizaciones del software.

### **1. Sitios Web de ASUS**

Los sitios Web de ASUS en todo el mundo proporcionan información actualizada del hardware y los productos de software de ASUS. Consulte el sitio Web **http://www.asus.com**

### **2. Documentación opcional**

El paquete del producto puede incluir documentación opcional que puede haber agregado su distribuidor. Estos documentos no forman parte del paquete estándar.

# <span id="page-6-0"></span>**1.1 ¡Bienvenido!**

¡Gracias por adquirir el monitor de LCD de las series VS207/VK207 de ASUS® !

Los monitores de LCD panorámicos más modernos de ASUS proporcionan una visualización más nítida, clara y brillante, además de una gran cantidad de funciones que mejoran la experiencia de visualización.

Con estas funciones, disfrutará de la comodidad y la experiencia visual agradable que proporcionan la series VS207/VK207.

# **1.2 Contenido del paquete**

Compruebe que el paquete del monitor LCD de las series VS207/VK207 contiene los siguientes artículos:

- $\checkmark$ Monitor de LCD
- $\checkmark$ Base del monitor
- $\checkmark$ Guía de inicio rápido
- $\checkmark$ 1 x Cable de alimentación
- $\checkmark$  1 x Cable VGA
- $\checkmark$  1 x Cable DVI (disponible solamente para los modelos VS207T/N)
- $\checkmark$ 1 x Cable de audio (disponible solamente para los modelos VS207T/S, VK207S)
- $\checkmark$ 1 x Cable USB (disponible solamente para los modelos VK207S)
- $\checkmark$  1 x Tarjeta de garantía

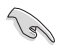

Si alguno de los artículos anteriores falta o está dañado, póngase en contacto son su distribuidor inmediatamente.

# <span id="page-7-0"></span>**1.3 Montar la base del monitor**

#### **Para montar la base del monitor:**

- 1. Conecte la base con el brazo del monitor y gire en el sentido de las agujas del reloj. Un sonido «clic» indica que la base se ha unido correctamente.
- 2. Ajuste el monitor con el ángulo que le resulte más cómodo.

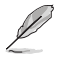

Es recomendable que cubra la superficie de la mesa con un paño suave para no dañar el monitor.

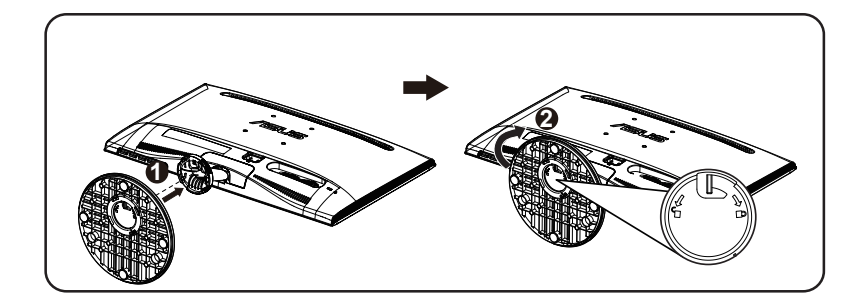

# **1.4 Conectar los cables**

#### **Para conectar los cables:**

Conecte los cables que necesite según la información de las páginas 1-5 del capítulo 1.5.2.

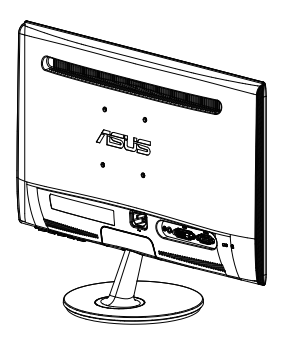

## <span id="page-8-0"></span>**1.5 Presentación del monitor**

### **1.5.1 Parte frontal del monitor de LCD**

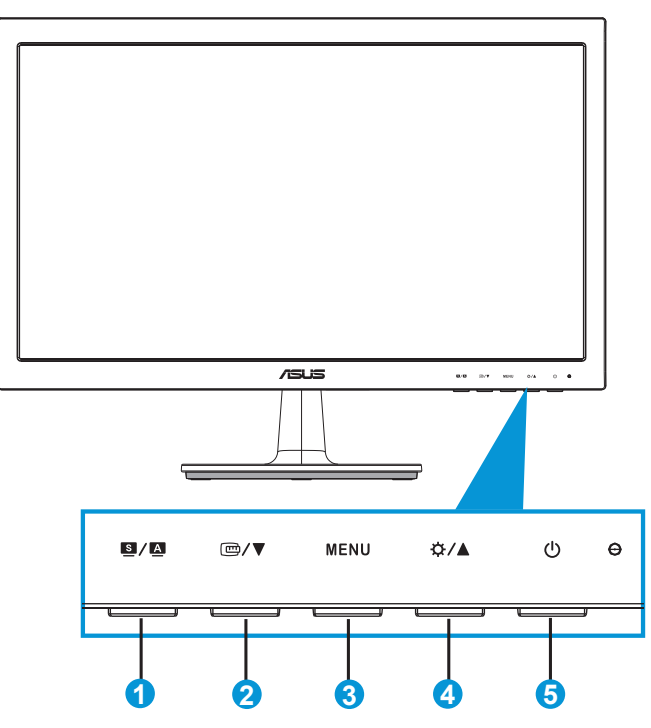

- 1. Botón  $\blacksquare/\blacksquare$ 
	- • Si presiona este botón entre 2 y 4 segundos, podrá ajustar automáticamente la imagen con los valores de posición, reloj y fase óptimos (solamente para el modo VGA).
	- • Utilice este botón de acceso directo para cambiar entre los seis modos preestablecidos de vídeo con la tecnología de mejora de vídeo SPLENDID™: Modo Escenario, Modo Estándar, Modo Cine, Modo Juego, Modo Noche y sRGB.
	- También permite salir del menú OSD o retroceder al menú OSD anterior.
- 2. Botón  $\mathbf{C}/\blacktriangledown$ :
	- Presione este botón para reducir el valor de la función seleccionada o pasar a la función siguiente.
	- Presione este botón para activar la función QuickFit diseñada para alineación.
- La función QuickFit contiene 2 páginas de patrones de cuadrícula y tamaños de fotografía comunes. (Consulte la sección 1.5.3 Función QuickFit)
- 3. Botón MENÚ:
	- Presione este botón para entrar en el menú OSD.
	- • Presione este botón para entrar o seleccionar el icono (función) resaltado mientras el menú OSD está activado.
	- **Esta es la tecla cíclica QuickFit**
- 4. Botón  $\mathfrak{B}/\blacktriangle$ :
	- Presione este botón para aumentar el valor de la función seleccionada o moverse hacia la derecha o hacia arriba a la función siguiente. También es una tecla de acceso directo para ajustar el brillo.
- 5. Botón de alimentación o indicador de alimentación  $\langle \cdot \rangle$ :
	- • Presione este botón para encender y apagar el monitor.
	- • En la tabla siguiente encontrará la definición del color del indicador de alimentación.

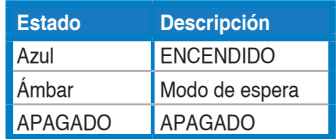

### <span id="page-10-0"></span>**1.5.2 Parte posterior del monitor de LCD**

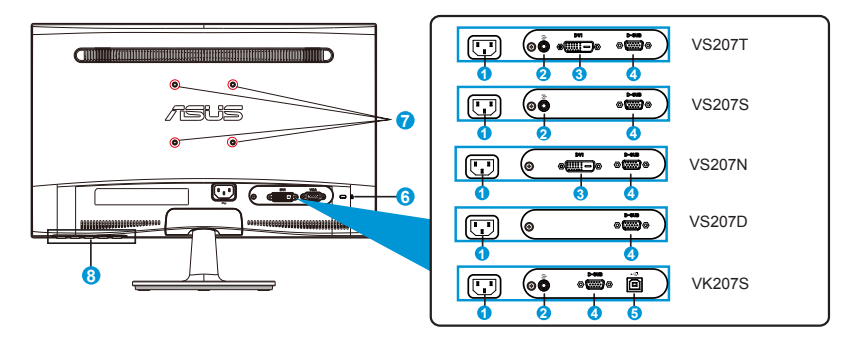

- 1. Puerto ENTRADA DE CA
- 2. Puerto de salida de auricular
- 3. Puerto DVI
- 4. Puerto VGA
- 5. Puerto ENTRADA USB
- 6. Ranura de bloqueo Kensington
- 7. Agujeros de tornillos para el Montaje de Pared VESA.
- 8. Botones de control

### <span id="page-11-0"></span>**1.5.3 Función QuickFit**

La función QuickFit contiene 2 patrones: (1) Cuadrícula (2) Tamaño de fotografía.

1. Patrones de cuadrícula

Los patrones de cuadrícula facilitan a los diseñadores y usuarios la organización del contenido y el diseño en una página y, al mismo tiempo, les ayuda a conseguir un aspecto coherente.

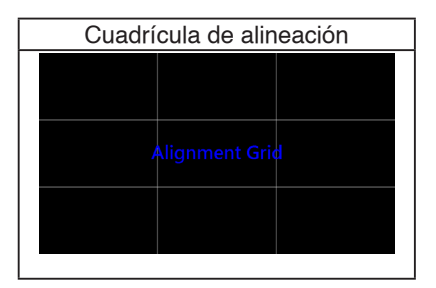

### 2. Tamaño de la fotografía

Los variados y reales tamaños de fotografía mostrados en la función QuickFit permiten a los fotógrafos y a otros usuarios ver y editar de forma precisa sus fotografías a tamaño real en la pantalla.

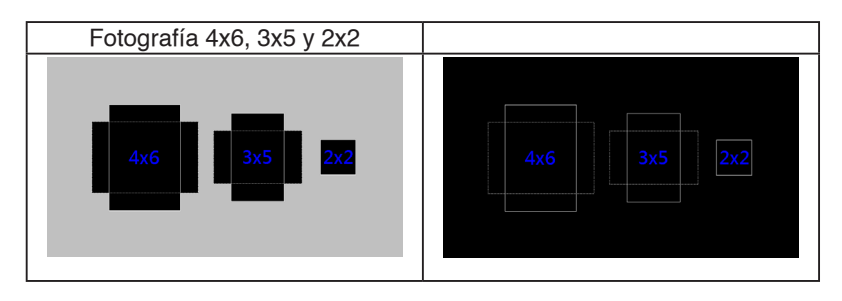

## <span id="page-12-0"></span>**2.1 Desmontar el brazo y la base (para el soporte para pared VESA)**

La base desmontable del monitor de LCD de las series VS207/VK207 está especialmente diseñada para soportes para pared VESA.

### **Para desmontar el brazo y la base:**

- 1. Tiene la palanca de detención y gire en sentido contrario a las agujas del reloj para desbloquear.
- 2. Desmonte la base del monitor.
- 3. Con sus dedos, extraiga suavemente la placa que cubre el cuello de la base. Utilice un destornillador para quitar los dos tornillos que fijan la base al monitor.
- 4. Desmonte la base del monitor.

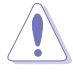

- Es recomendable que cubra la superficie de la mesa con un paño suave para no dañar el monitor.
- Sujete la base del monitor cuando quite los tornillos.

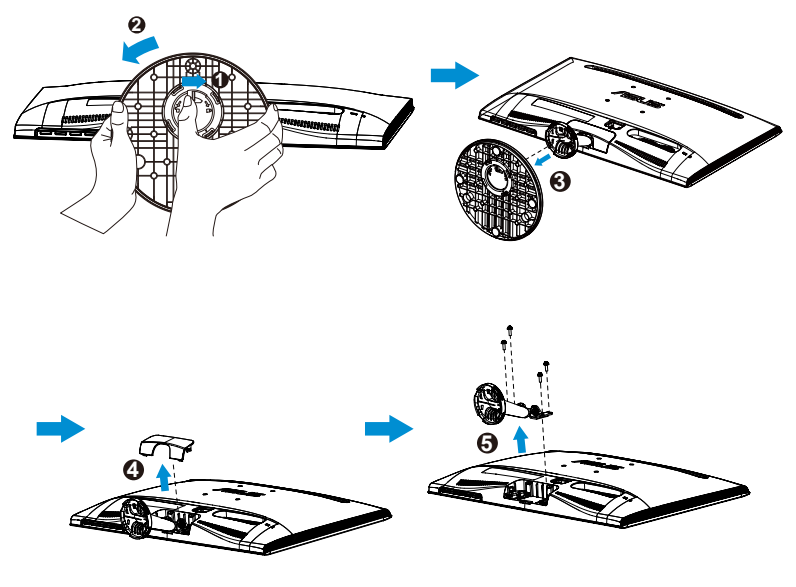

- El kit para instalación en pared VESA (75 x 75 mm) se adquiere por separado.
- Utilice solamente el soporte para instalación en pared homologado por UL con un peso o carga mínimo conforme al modelo mostrado en la tabla de especificaciones (tamaño del tornillo: M4 x 10 mm).

# <span id="page-13-0"></span>**2.2 Ajustar el monitor**

- Para conseguir la mejor visualización posible, es recomendable mirar a toda la superficie del monitor y, a continuación, ajustarlo con el ángulo que le resulte más cómodo.
- Sujete la base para impedir que el monitor se caiga cuando cambie su ángulo.
- Puede ajustar el ángulo del monitor entre -5° y 20°.

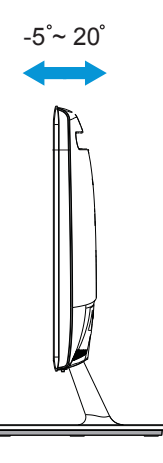

# **2.3 Instalar la aplicación LifeFrame 2**

La serie ASUS VK207S proporciona la sencilla aplicación **LifeFrame 2** que puede funcionar con la cámara Web, lo que permite a los usuarios crear sus propias fotografías o clips de vídeo.

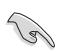

- En la actualidad, la aplicación **LifeFrame 2** solamente admite los sistemas operativos Microsoft® Windows® Vista, XP Service Pack 2 y Windows® 7.
- La aplicación LifeFrame 2 se incluye en el CD de soporte.

# <span id="page-14-0"></span>**3.1 Menú en pantalla (OSD)**

### **3.1.1 Cómo realizar la reconfiguración**

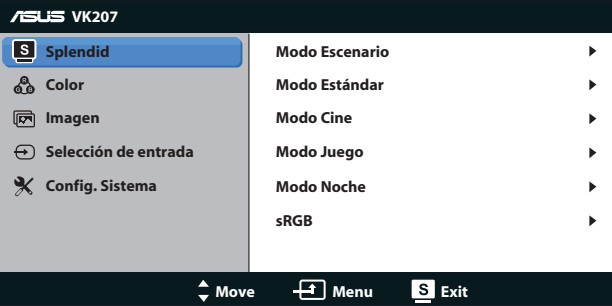

- 1. Presione el botón [MENU] (MENÚ) para activar el menú OSD.
- 2. Presione  $\nabla \vee \blacktriangle$  ara recorrer las funciones. Resalte y active la función que desee presionando el botón [MENU] (MENÚ). Si la función seleccionada tiene un submenú, presione  $\blacktriangledown$  y  $\blacktriangle$  de nuevo para recorrer las funciones del mismo. Resalte y active la función del submenú que desee presionando el botón [MENU] (MENÚ).
- 3. Presione  $\nabla \vee \triangle$  ara cambiar la configuración de la función seleccionada.
- 4. Para salir del menú OSD, presione de nuevo el botón **.** Repita los pasos 2 y 3 para ajustar cualquier otra función.

### **3.1.2 Presentación de las funciones OSD**

#### **1. Splendid**

Esta función contiene seis funciones secundarias que puede seleccionar según sus preferencias. Cada modo tiene la opción Reiniciar que permite mantener la configuración o recuperar el modo preestablecido.

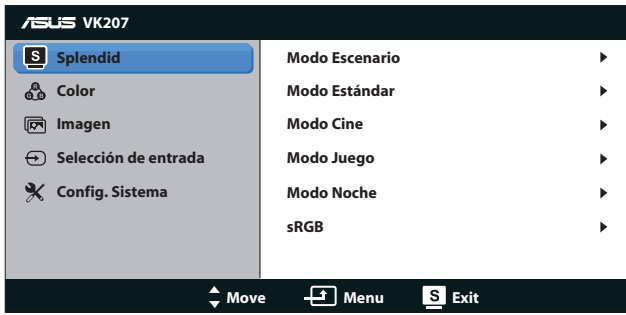

**Modo Escenario**: se trata de la mejor elección para visualización de fotografías de paisajes con la mejora de vídeo SPLENDID™.

- **• Modo Estándar**: se trata de la mejor elección para editar documentos con la mejora de vídeo SPLENDID™.
- **Modo Cine**: se trata de la mejor elección para ver películas con la mejora de vídeo SPLENDID™.
- **Modo Juego**: se trata de la mejor elección para ejecutar juegos con la mejora de vídeo SPLENDID™.
- **Modo Noche**: se trata de la mejor elección para ejecutar juegos con escenas oscuras o ver películas con la mejora de vídeo SPLENDID™.
- *sRGB*: se trata de la mejor elección para ver fotografías y gráficos desde PCs.

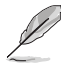

En **Modo Estándar**, el usuario no puede configurar las funciones **Saturación**, **Tono de piel**, **Nitidez** y **ASCR**. En **sRGB**, el usuario no puede configurar las funciones **Brillo**,

**Contraste**, **Saturación**, **Temp del color**, **Tono de piel**, **Nitidez** y **ASCR**.

### **2. Color**

Esta función permite seleccionar el color de la imagen que desea.

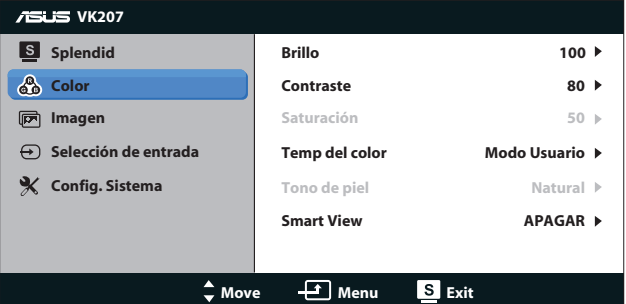

- **• Brillo**: el intervalo de ajuste está comprendido entre 0 y 100. También puede activar esta función con el botón de acceso directo  $\mathfrak{B}$ .
- **Contraste**: el intervalo de ajuste está comprendido entre 0 y 100.
- **Saturación**: el intervalo de ajuste está comprendido entre 0 y 100.
- **Temp del color**: contiene tres modos de color predefinidos (Frío, Normal y Cálido) y la opción Modo Usuario.
- **• Tono de piel**: contiene tres modos de color (Rosado, Natural y Yellowish Amarillento).
- **Smart View (Pametan pregled): Različiti mogući uglovi gledanja** sa Smart View Tehnologijom.

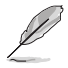

En el **Modo Usuario**, el usuario puede configurar los colores **R (rojo), G (verde)** y **B (azul)**, cuyos valores oscilan entre 0 y 100.

#### **3. Imagen**

Desde esta función principal puede ajustar las siguientes opciones: Nitidez, Controle de Aspecto, Posición (solamente VGA) y Enfoque (solamente VGA).

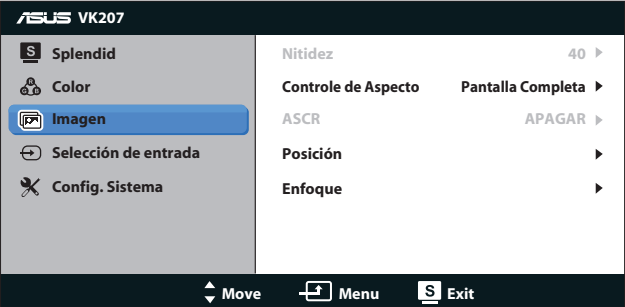

- **Nitidez**: permite ajustar la nitidez de la imagen. El intervalo de ajuste está comprendido entre 0 y 100 (Solamente disponible para seleccionar "Modo Estándar" en el menú Splendid.)
- **Controle de Aspecto**: Ajuste la relación de aspecto en "Total" o "4:3".
- **ASCR:** seleccione ENCENDER o APAGAR para habilitar o deshabilitar la función de relación de contraste dinámico. (ASCR: Relación de contraste inteligente de ASUS. Deshabilitado en "Modo Estándar" .)
- **Posición**: permite ajustar las posiciones horizontal (Posición-H) y vertical de (Posición-V) la imagen. El intervalo de ajuste está comprendido entre 0 y 100 (solamente disponible para la entrada VGA).
- **Enfoque**: permite reducir el ruido de las líneas horizontales y verticales de la imagen ajustando los parámetros (Fase) y (Frecuencia) por separado. El intervalo de ajuste está comprendido entre 0 y 100 (solamente disponible para la entrada VGA).

#### **4. Selección de entrada**

Seleccione la fuente de entrada entre las opciones VGA, DVI.

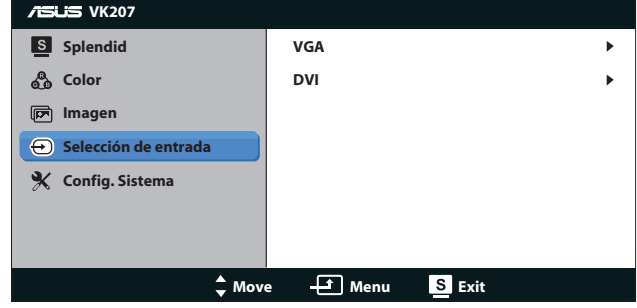

**• DVI**: disponible solamente para los modelos VS207T/N.

### **5. Config. Sistema**

Permite ajustar la configuración del sistema.

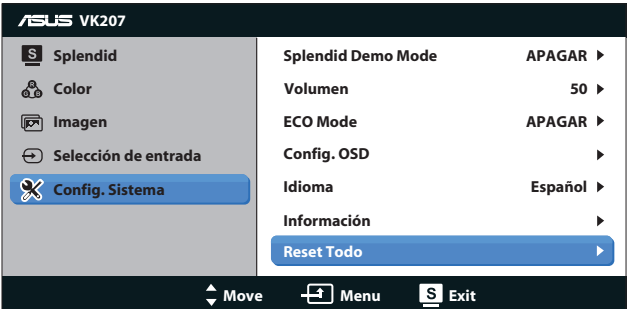

- **Splendid Demo Mode**: permite activar el modo de demostración para la función Splendid.
- **Volumen**: permite ajustar el nivel de volumen de salida. (disponible solamente para los modelos VS207T/S, VK207S)
- **ECO Mode**: permite activar el modo ecológico para ahorrar energía. (Algunos niveles de gris no se pueden distinguir si el modo ECO está ACTIVADO. Su brillo es inferior al que se consigue cuando la relación de contraste se establece en 100.)
- **Config. OSD**: permite ajustar los parámetros Posición-H (posición horizontal), Posición-V (posición vertical), Temporizador OSD, DDC/ CI y Transparencia, todos ellos correspondientes a la pantalla OSD.
- **Idioma**: permite seleccionar el idioma OSD. Puede seleccionar los siguientes idiomas: inglés, francés, alemán, español, italiano, holandés, ruso, chino tradicional, chino simplificado y japonés.
- **Información**: permite mostrar la información del monitor en los siguientes parámetros: Input Port (Puerto de entrada), Resolution (Resolución), H-freq. (Frecuencia horizontal), V-freq. (Frecuencia vertical) y Model Name (Nombre del modelo).
- **Reset Todo**: establezca esta opción en "Yes" (Sí) para revertir el estado predeterminado de fábrica en toda la configuración.

# <span id="page-18-0"></span>**3.2 Especificaciones**

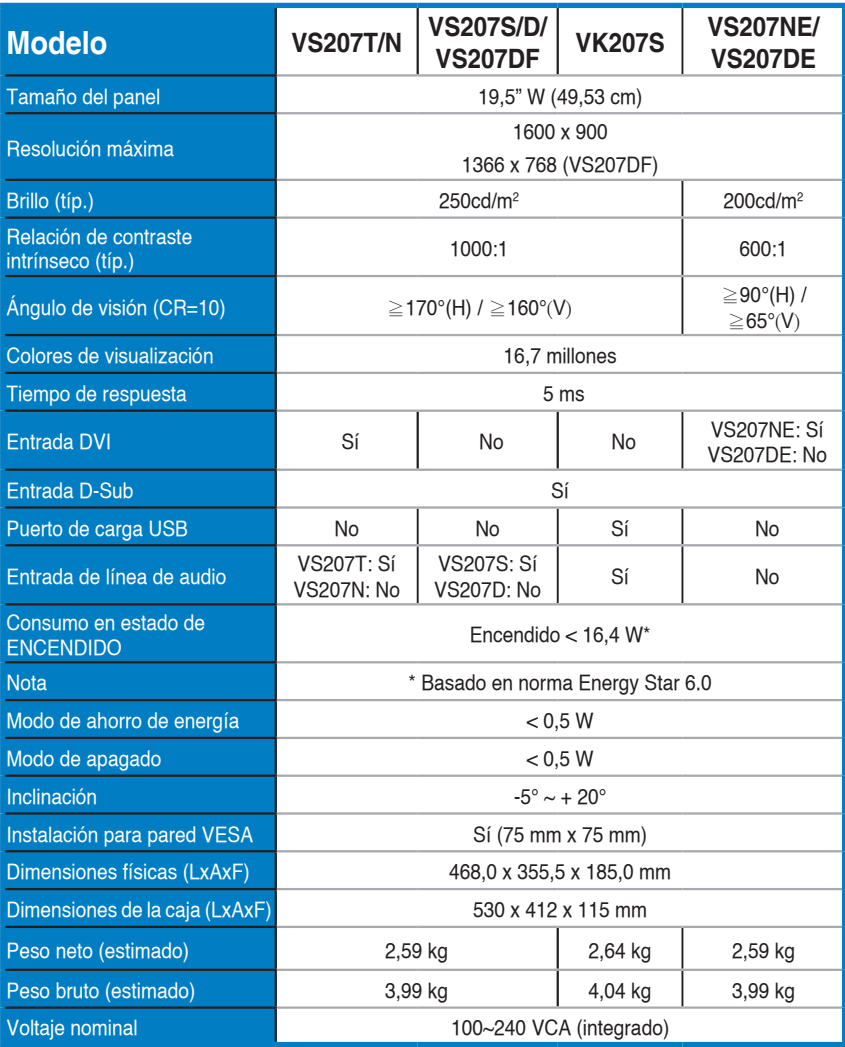

# <span id="page-19-0"></span>**3.3 Solucionar problemas (preguntas más frecuentes)**

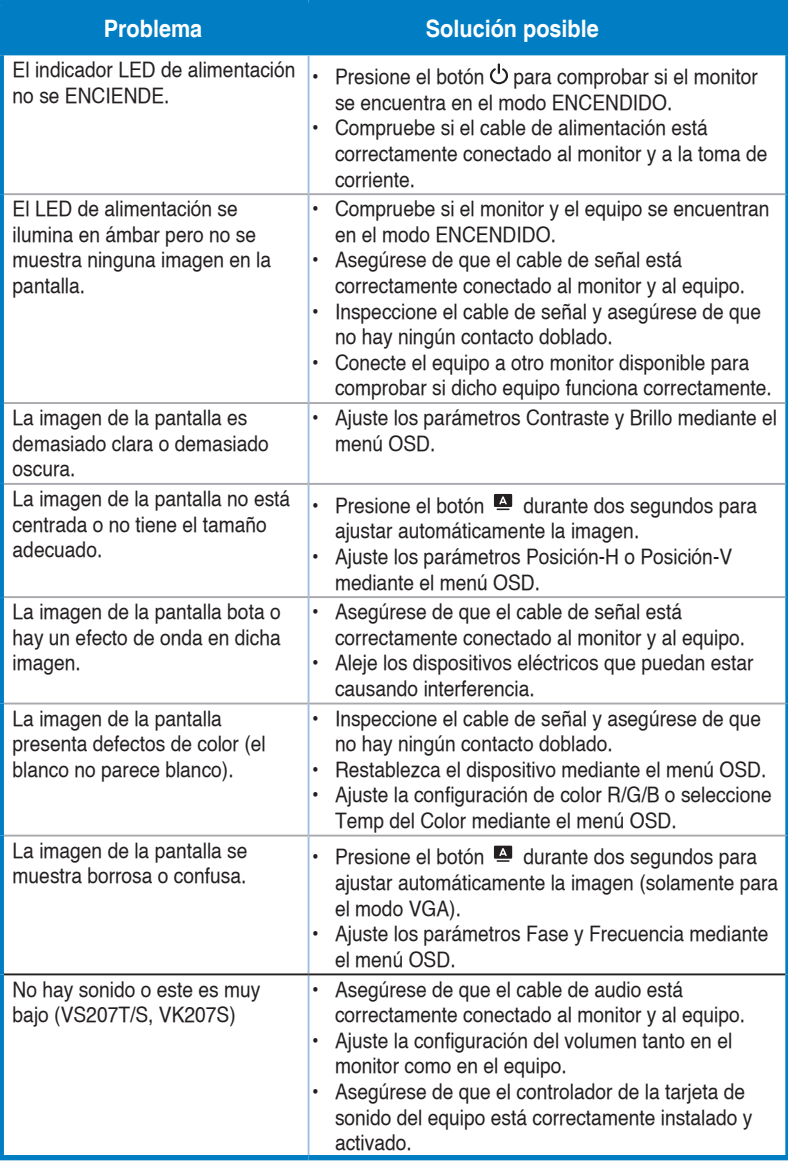

# <span id="page-20-0"></span>**3.4 Lista de frecuencias admitidas**

**Frecuencias admitidas en los modos VESA / IBM (entradas D-SUB, DVI-D)**

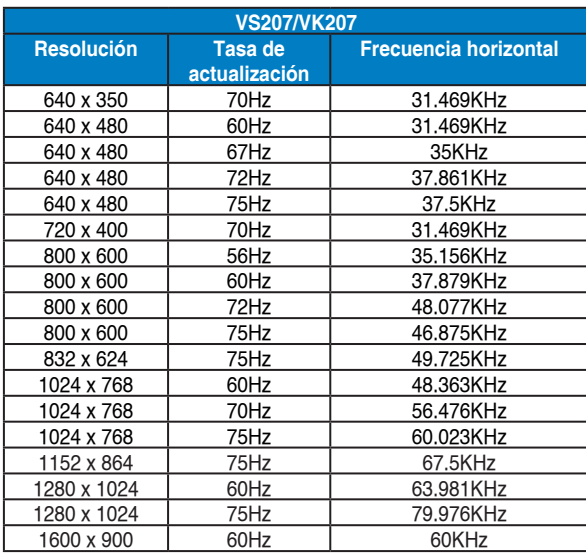

**\* Los modos que no figuran en las tablas anteriores puede que no se admitan. Para conseguir la resolución óptima, es recomendable que elija uno de los modos que figuran en dichas tablas.**